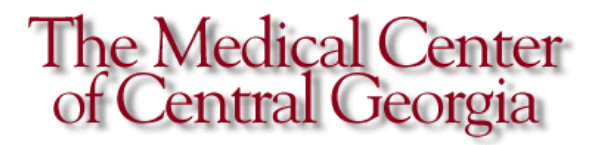

## *Health Information Management*

## *Transition of Care*

 *Quick Reference Guide*

 **For assistance, contact the**

**Help Desk at** 

**3-7272.**

*This learning material and its source file is licensed to Medical Center of Central Georgia's internal use in support of end-user and project team learning and may be modified, edited, and reproduced with for internal use with no restrictions. The original document and any subsequent modified versions of the document may not be sold or distributed to third parties without the express written permission of Cerner Corporation.*

## **Log into Powerchart from the** *AppBar*

1. From the Search window within Powerchart, locate your patient, using the Fin#

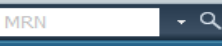

Click on the magnifying glass to bring up the

 $\overline{\phantom{a}}$ 

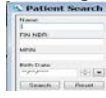

Patient Search dialog box.

- 2. Double-click the correct encounter to open the patient's chart.
- 3. From the dropdown arrow next to View Sticky View Sticky Notes **Product** Note.
- 4. Select the Communicate button Communicate -
- 5. From the Communicate button select Provider **Ch** Maccana Letter. Provider Lette

The Provider Letter Recipients box will display, enter the appropriate EXTERNAL Provider in the Search window and click the

binoculars.  $\begin{bmatrix} \overrightarrow{m} \\ \overrightarrow{m} \end{bmatrix}$  if the Provider is in the database he/she will populate and you select OK. (**NOTE: The External Provider database is pre-populated with the NPI Directory for Providers, selecting the Internal Provider does not help us to meet the measure for Meaningful Use).** You also have the option of selecting a Freetext Recipient by selecting

Add Freetext Recipient ,

yellow fields are required, enter the Name of the Provider, change Mode to Mail. (**NOTE: Cerner recommends using Mail unless you are sure the Fax number is correct, because physicians traditionally update their addresses but not their fax number)**.

Mode

 $Fax$   $\rightarrow$ Mail

. This can be used for Nursing Home, Rehabs and Other Facilities.

6. Click in the Details required field, a detail box will display for the address to be

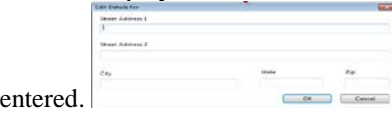

7. When Mail is selected the Other Actions field will become required, deselect the Forward to Print option.

**Other Actions** 

 **(NOTE: This option just allows you to forward to someone else to print).**

- 8. Click OK.
- 9. From the Subject dropdown box select the appropriate Provider Letter.

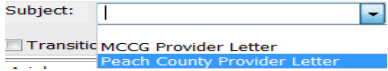

- 10. Select Transition of Care . Transition of Care
- 11. This will generate the Referral Order

Selection.

- 12. Click Continue on this screen.
- 13. After a few seconds the Transition of Care/Referral will populate as a Hyperlink next to Browse Documents. (6/4/2014) Transition of Care/Referra...
- 14. Select Preview from the bottom right corner to see how the document will look when it prints, including the cover letter.

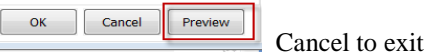

document.

15. Select the hyperlink to view the document, you can either scroll through or select the Table of Content icon to take you to that area of the chart by selecting one of the

links..  $\blacksquare$  Exit out of the document to close.

16. Select OK and this will generate the print box, select the desired printer and click OK. 17. To email the Letter, once again Communicate from the toolbar within the

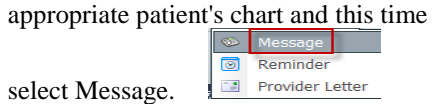

- 18. The New Message dialog box will appear, select the appropriate External Provider to send to securely. (**NOTE: You will have to have their DIRECT or other HIST email addresses).**
- 19. In the Subject field, select External Document (CCD).

Subject: External Document (CCD)

- 20. From the Attachments area select Transition of Care, once again you will get the Referral Order Selection select Continue, after a few seconds the hyperlink for the Transition of Care/Referral document will display as an attachment. Select Send to Send.
- 21. **NOTE: You only do one or the other not both)**.
- 22. **(NOTE: If documents are sent via MESSAGE they reside in the SENT ITEMS folder, if saved to chart they will post to Clinical Notes tab).**
- 23. **(NOTE: The Provider Letter post to the Clinical Notes tab).**